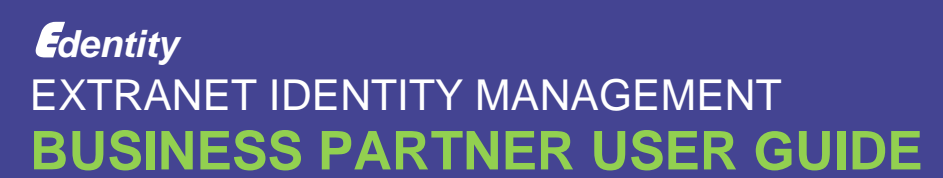

Extranet users are Sanofi business partners who are external to Sanofi but need to access business data on the Sanofi network.

This guide is for extranet end-users of the Edentity Extranet Identity Management service. It provides instructions for external partners to create and manage the Sanofi network accounts needed to access internally hosted applications on the Sanofi network. **Click a link to review**.

### **Sanofi Extranet Account Creation**

• [Sponsor-initiated registration](#page-1-0)

### **Sanofi Account Management**

- [Updating security questions and communications details](#page-4-0)
- [Sanofi account Password Reset History](#page-5-0)
- [Make updates to my Sanofi extranet account profile](#page-5-1)
- [Sanofi extranet account self-service deactivation](#page-7-0)
- [Self-service password reset](#page-8-0)
- [Self-service account unlock](#page-10-0)
- [Sanofi Sponsor-aided password management](#page-12-0)
- [Sanofi extranet account self-service reactivation request](#page-14-0)

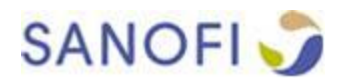

INFORMATION

# <span id="page-1-0"></span>**ACCOUNT CREATION: SPONSOR-INITIATED REGISTRATION**

This is the enrollment process when you receive an invitation from a Sponsor at Sanofi to access the application they manage.

The process begins when you receive an **email invitation** to register for a Sanofi account.

**Name,**

You are invited to register for a Sanofi account for access to the SF Test Level 2 application.

Click here to begin: https://request-int.sanofi.com/ecrs/registration/completeRegistration.j

If you have any questions, please contact the Sanofi ServiceDesk or visit https://webservice-

Thank you, Sanofi Account Administration Team

\*\*\*\*\* Note: This email was automatically generated, please do not reply \*\*\*\*\*

**2** Click on the URL in the email and complete the **registration form**. An asterisk (\*) indicates mandatory fields. Accept the General Terms and Conditions and click on **Register**.

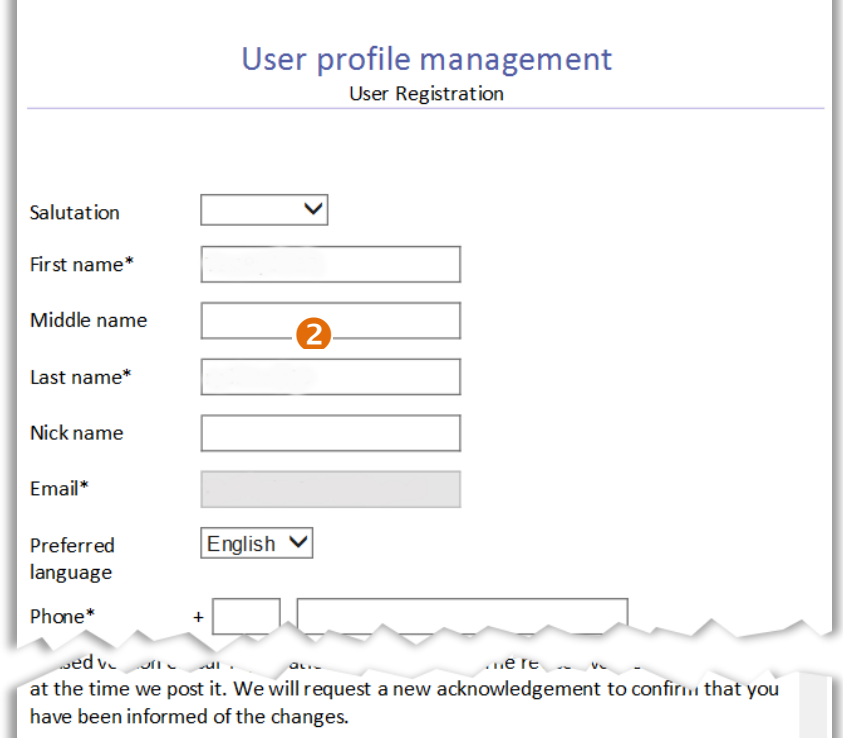

### Policies and Procedures for protecting your data

In addition to the privacy practices set out in this Privacy Policy, Sanofi has established internal policies and procedures throughout the group and they comply with the high standards of privacy protection applicable within the European Union and in accordance with international guidelines on personal data protection. Additionally,

2 2 Register

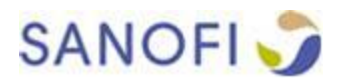

<sup>A</sup> **confirmation screen** appears thanking you for registering. You will receive an **email** to continue enrollment.

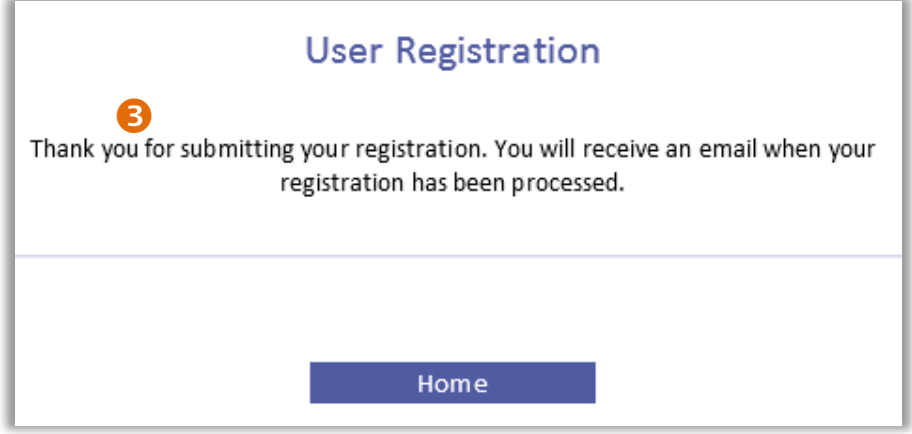

### Depending on the security level of the application, you may receive an email indicating that the sponsor needs to review some information.

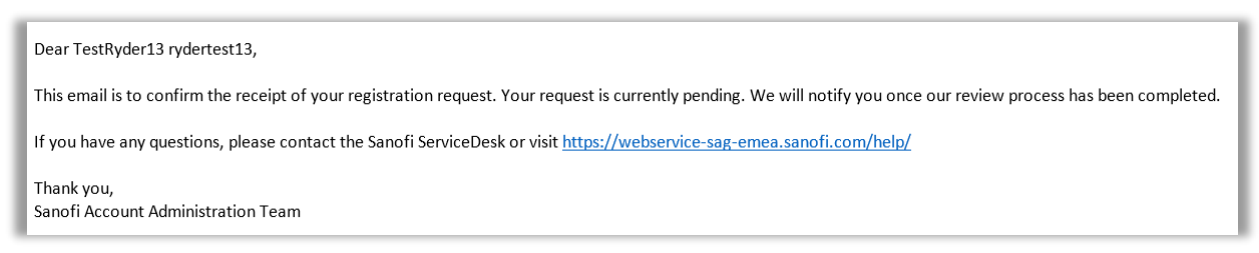

 $\bullet$ 

You will receive an email confirmation that your registration was accepted. Click the URL to continue the enrollment process.

### Dear Name,

Your registration request for the SF Test Level 2 application has been approved.

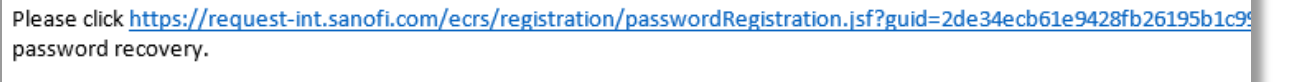

If you have any questions, please contact your Sanofi ServiceDesk or visit https://webservice-sag-emea.sanofi.com/help/

#### Thank you.

-Security questione

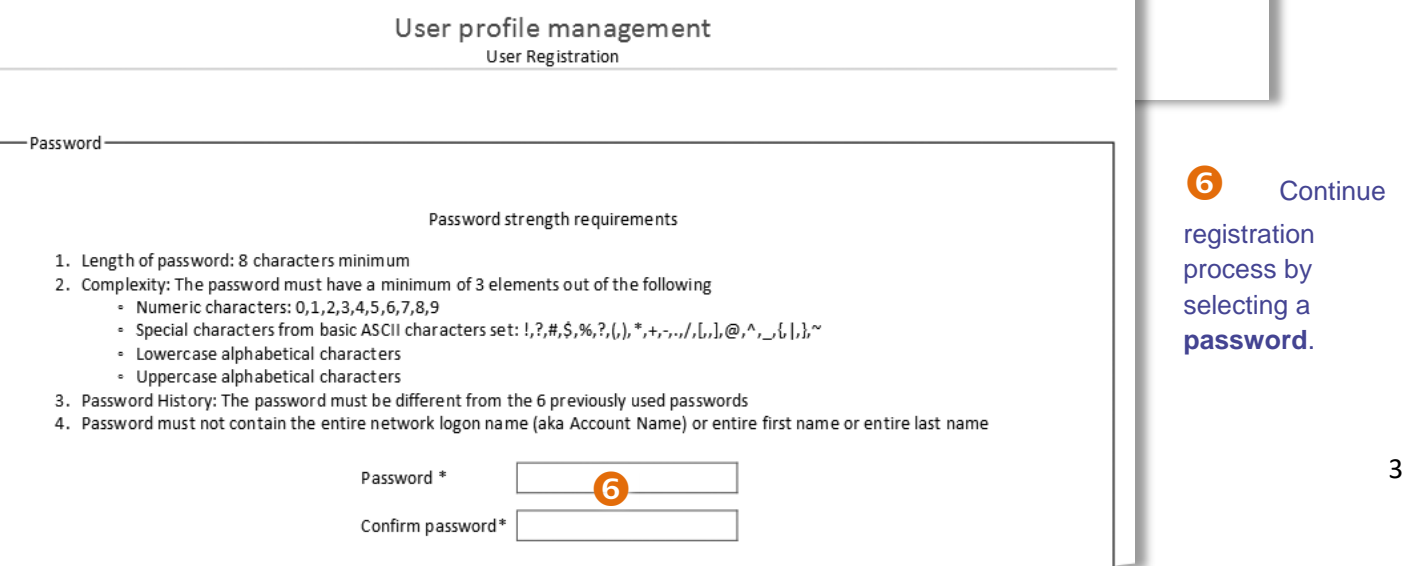

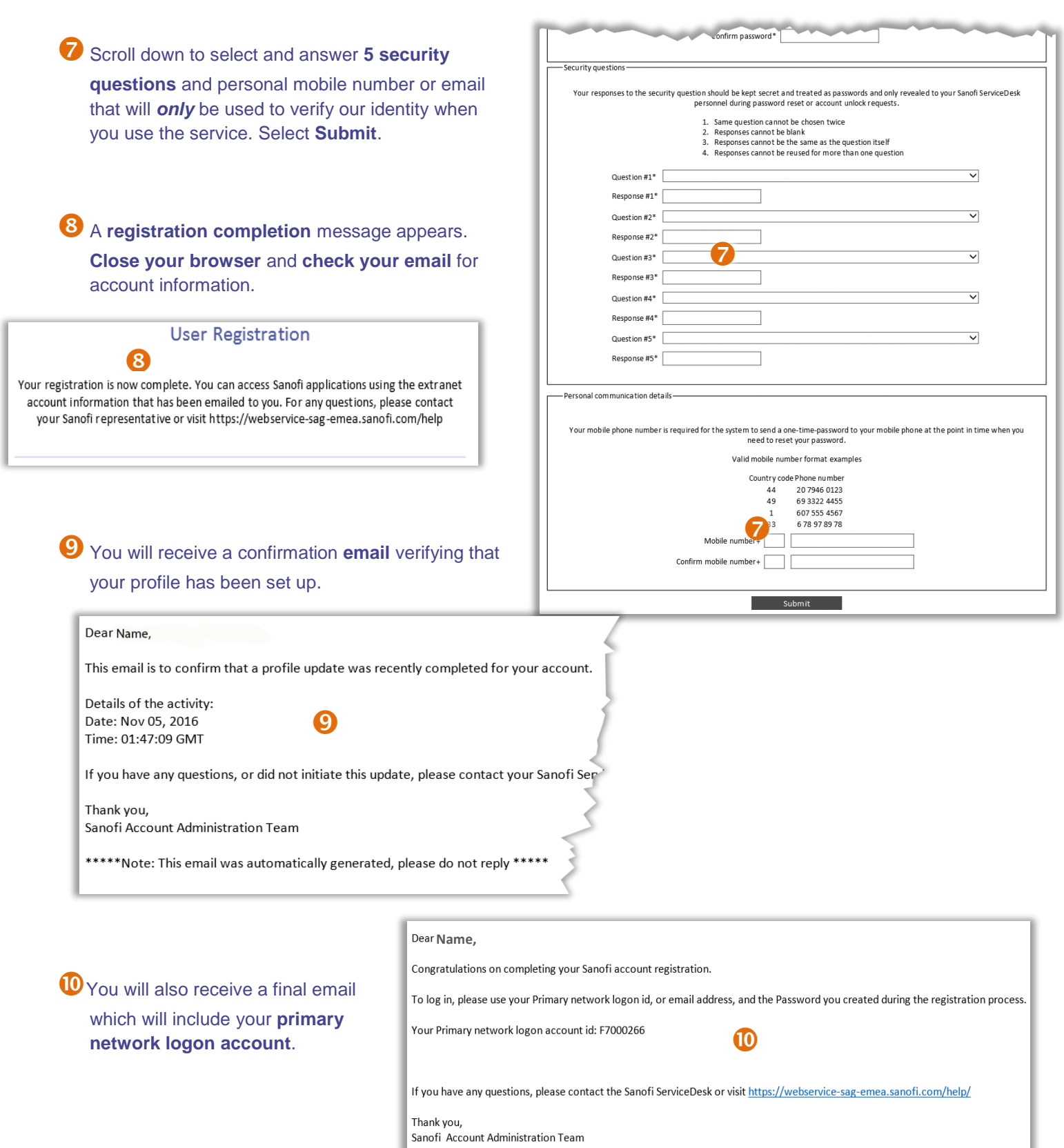

\*\*\*\*\* Note: This email was automatically generated, please do not reply \*\*\*\*

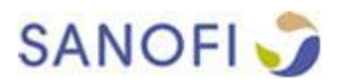

## <span id="page-4-0"></span>**ACCOUNT MANAGEMENT: UPDATE SECURITY QUESTIONS & DETAILS**

To modify security questions and personal communications details that you have already added to your profile, go to the [Sanofi Extranet Login site.](https://identity.sanofi.com/ecrs/profileUpdate/index.jsf)

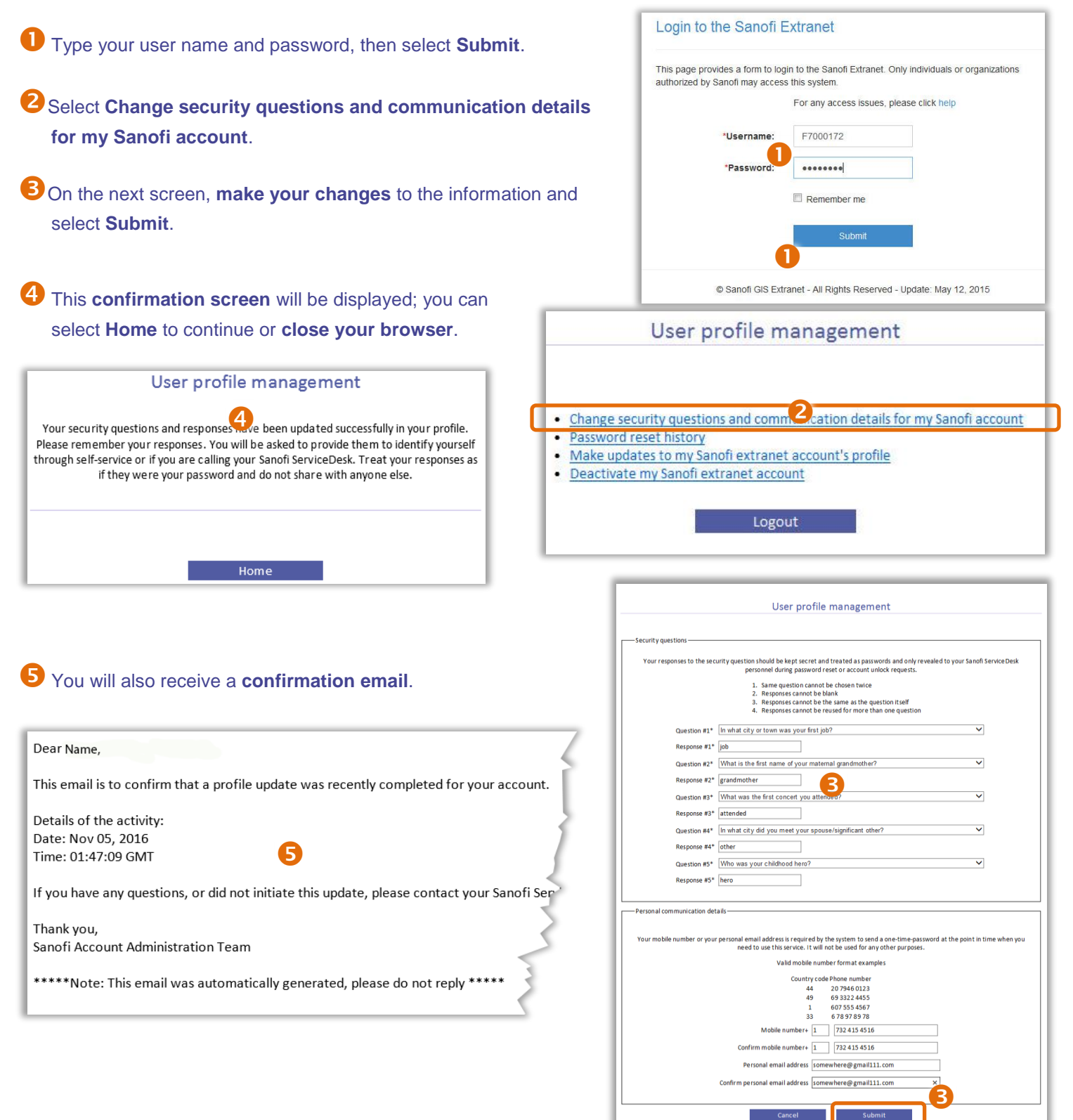

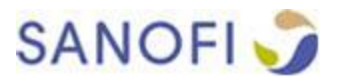

<span id="page-5-0"></span>Whenever you need to, you can verify password reset activity on your account on the [Sanofi Extranet Login site.](https://identity.sanofi.com/ecrs/profileUpdate/index.jsf)

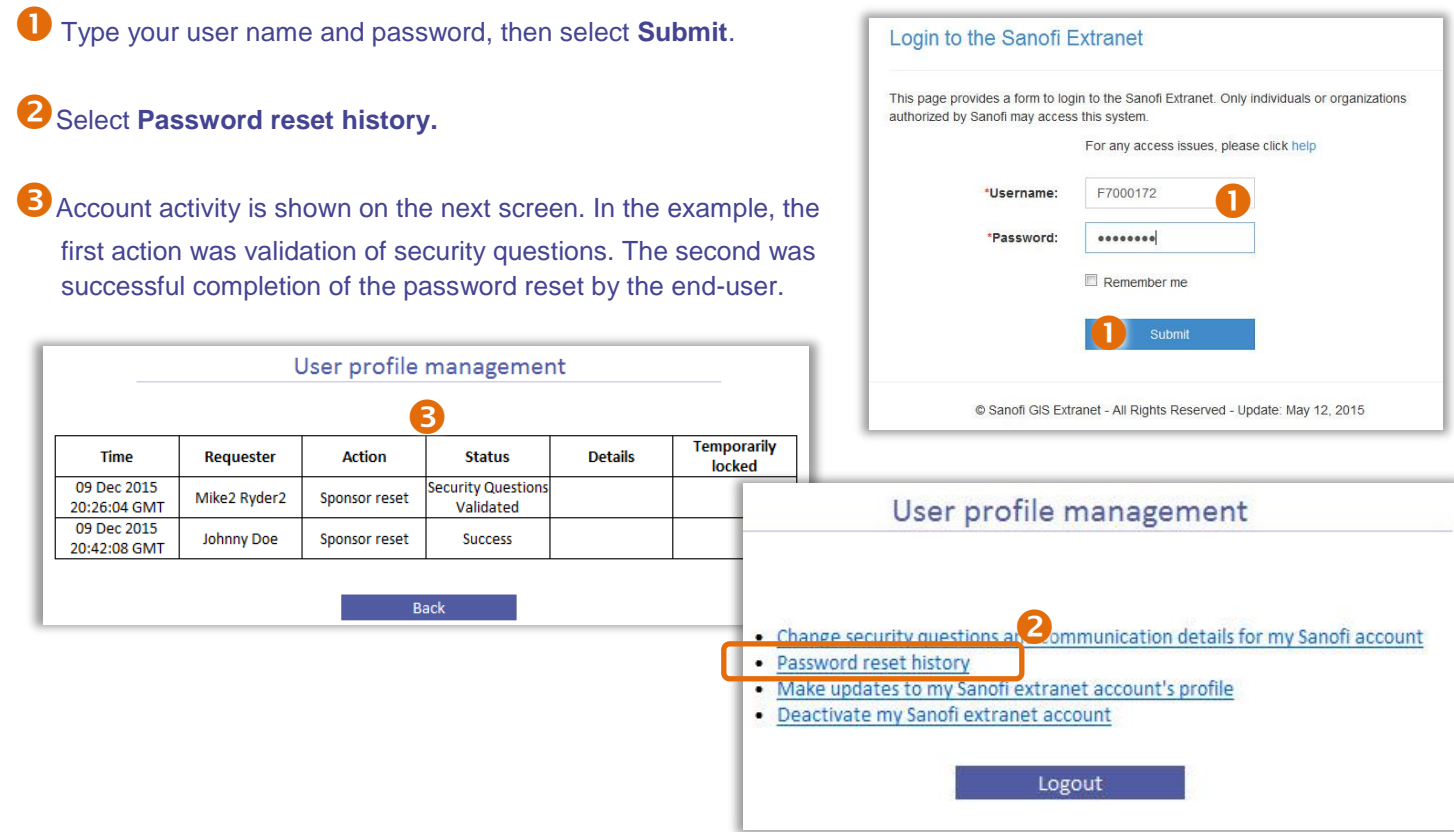

# <span id="page-5-1"></span>**ACCOUNT MANAGEMENT: UPDATE EXTRANET ACCOUNT PROFILE**

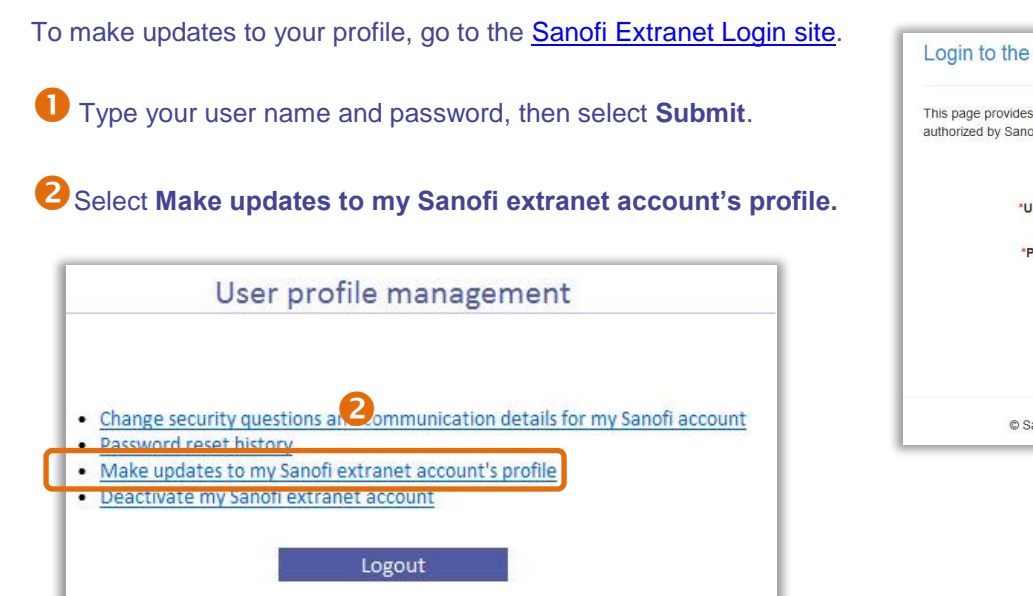

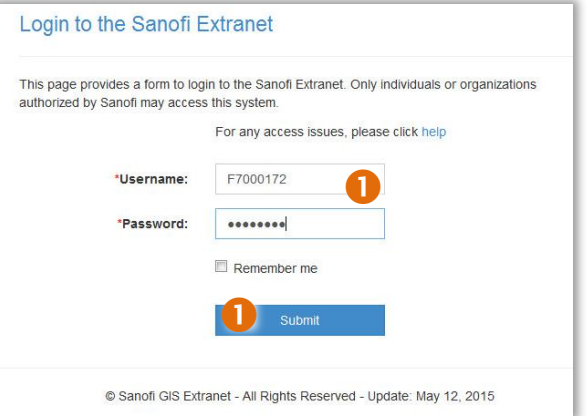

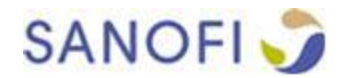

On the next screen, the Extranet User Modification Form appears. **Make changes** to your profile information, **accept the terms and conditions**, and select **Save**.

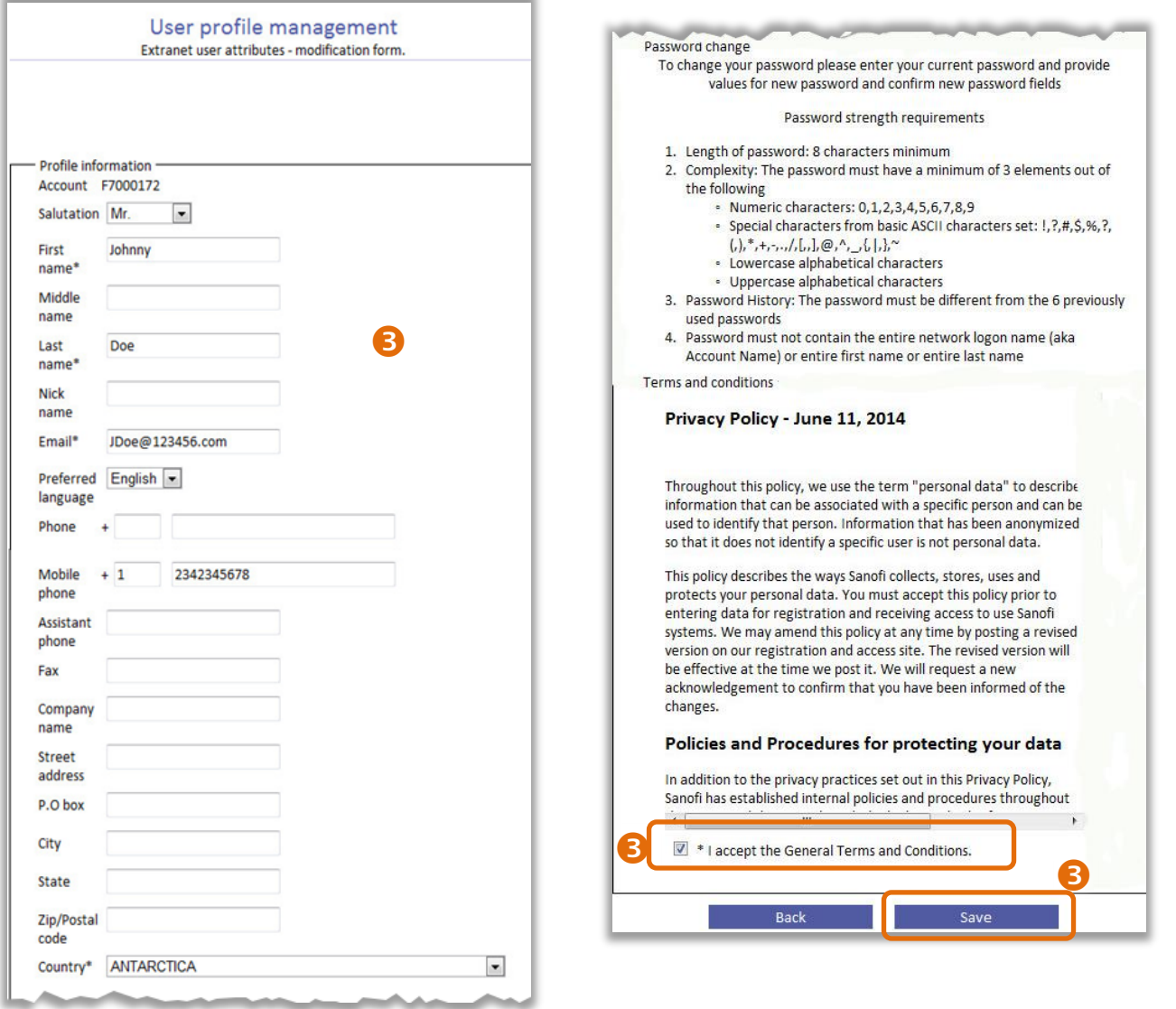

4 The next screen will confirm that your profile has been updated. Select **Home** to make additional changes, or **close your browser**.

Note: If you updated any of the mandatory fields marked with an asterisk (\*), an email will also be sent to your sponsor for approval.

You will also receive a **confirmation email**. If you updated your email, you will be asked to verify the change using a link in the email.

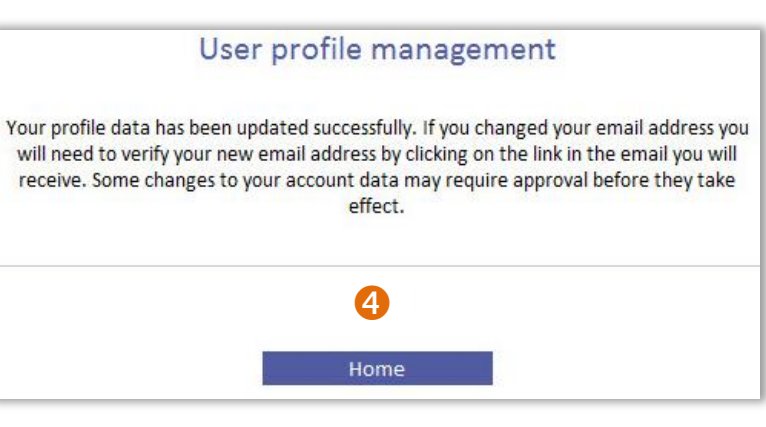

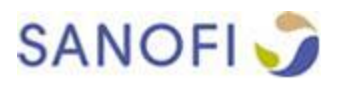

# <span id="page-7-0"></span>**ACCOUNT MANAGEMENT: EXTRANET ACCOUNT SELF-DEACTIVATION**

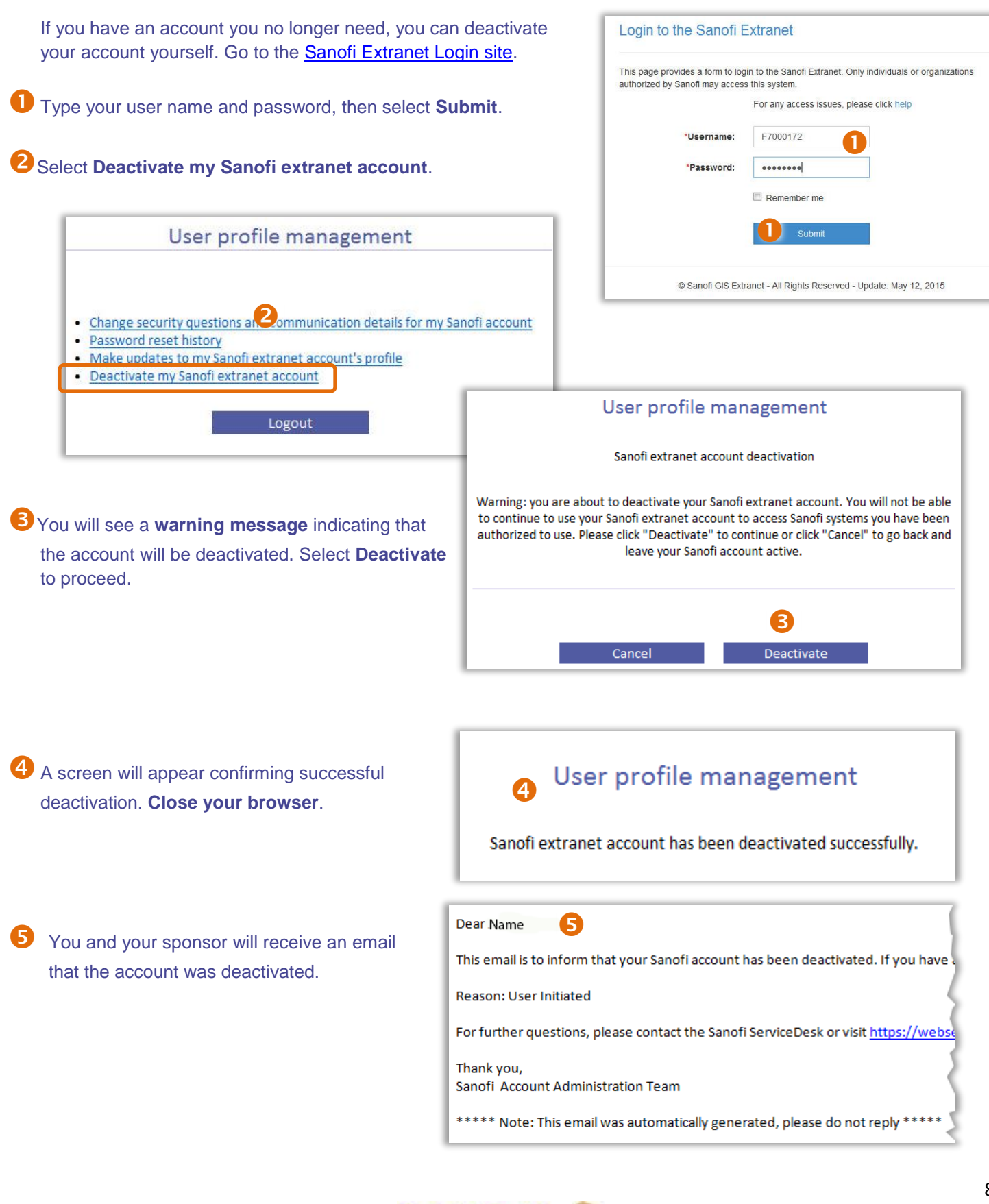

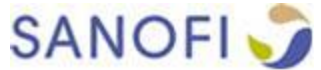

# <span id="page-8-0"></span>**ACCOUNT MANAGEMENT: SELF-SERVICE PASSWORD RESET**

To reset your Sanofi network password visit the Edentity Password Management self service logon page at [https://password.sanofi.com.](https://password.sanofi.com/)

- Enter in your **username** and the **captcha code**.
- Select a method to receive the secure code used to verify your identity. Select **SMS or email** and click **Logon**.
- **B** Depending on the method selected, you will **receive the code** via SMS text message on your mobile device or by email. On the next screen, enter the code you received and select **Logon**.

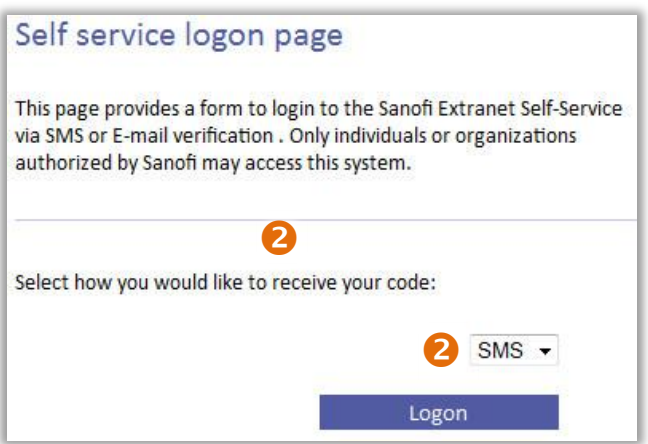

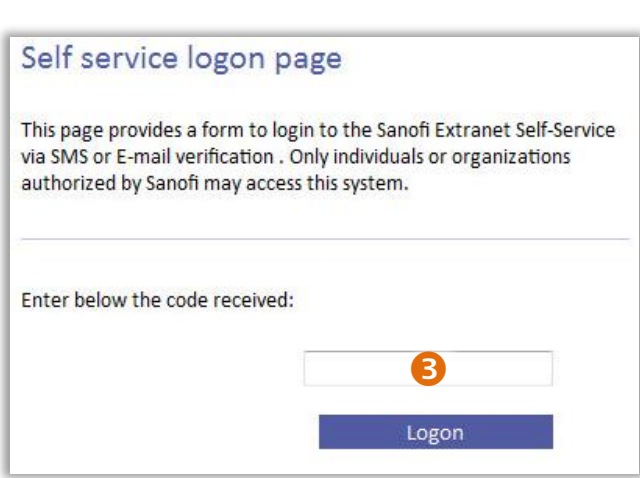

On the next screen, select the **Password reset** radio button and select **Next**.

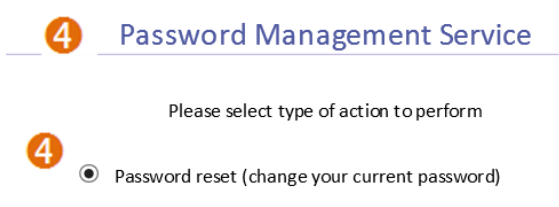

 $\bigcirc$  Account unlock (without changing your current password)

Next

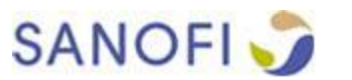

### Self service logon page

This page provides a form to login to the Sanofi Extranet Self-Service via SMS or E-mail verification . Only individuals or organizations authorized by Sanofi may access this system.

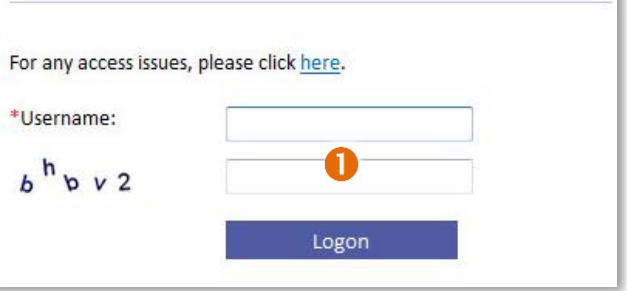

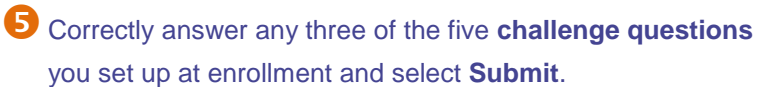

#### **Password Management Service**

Please provide your responses to at least three of the these questions to continue.

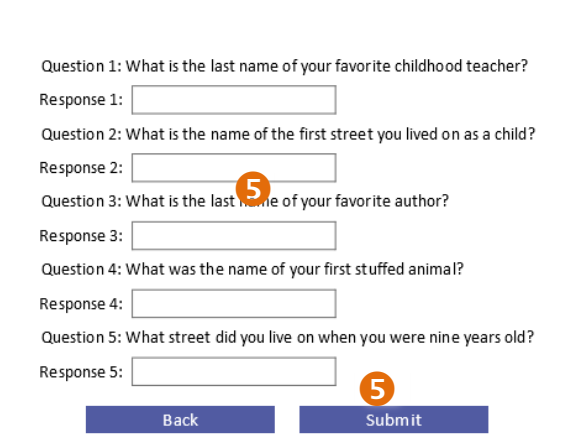

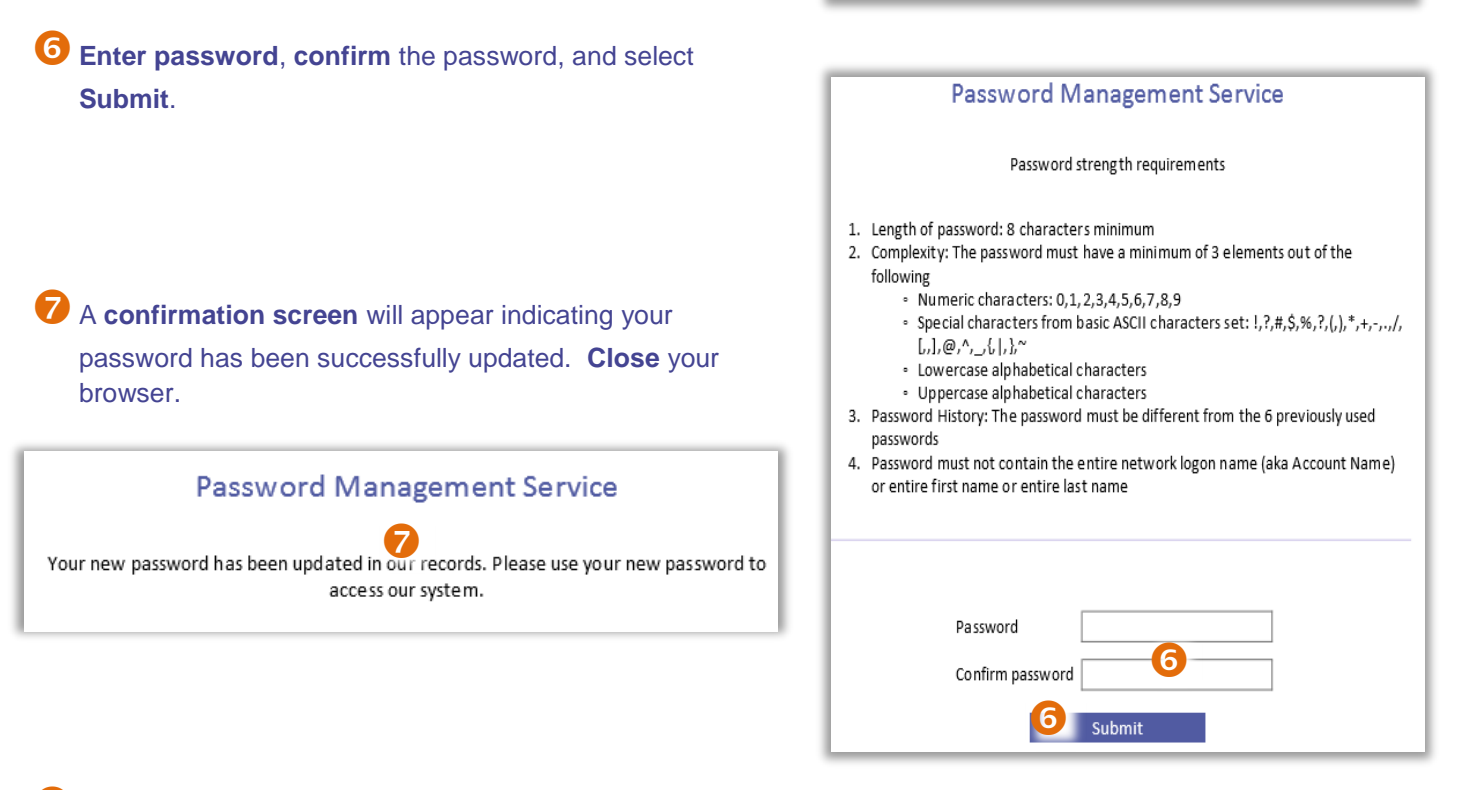

You will also receive an **email** that the password change has been completed.

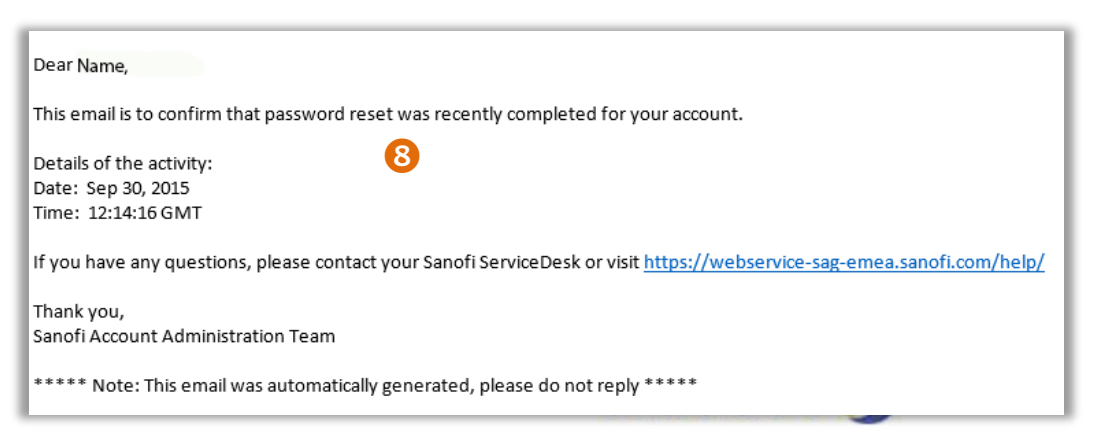

# <span id="page-10-0"></span>**ACCOUNT MANAGEMENT: SELF-SERVICE ACCOUNT UNLOCK**

To unlock your Sanofi network account, visit the Edentity Password Management self service logon page at [https://password.sanofi.com.](https://password.sanofi.com/)

- Enter in your **username** and the **captcha code**.
- Select a method to receive the secure code used to verify your identity. Select **SMS or email** and click **Logon**.
- Depending on the method selected, you will **receive the code** via SMS text message on your mobile device or by email. On the next screen, enter the code you received and select **Logon**.

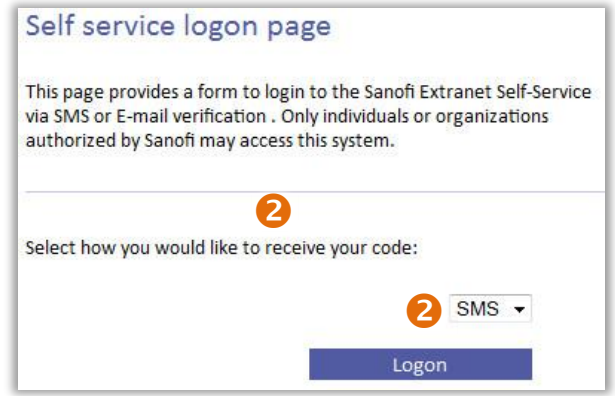

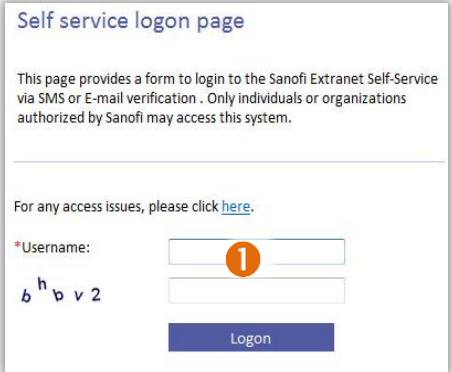

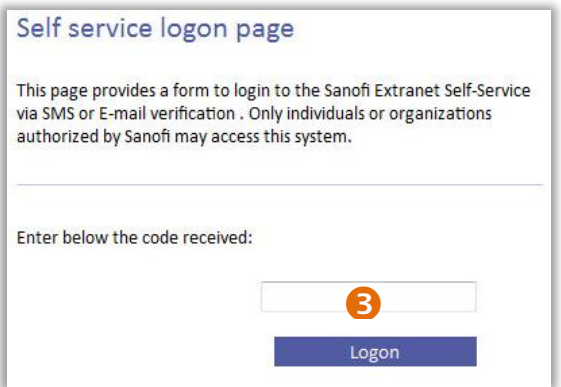

On the next screen, select the **Account unlock** radio button and select **Next**.

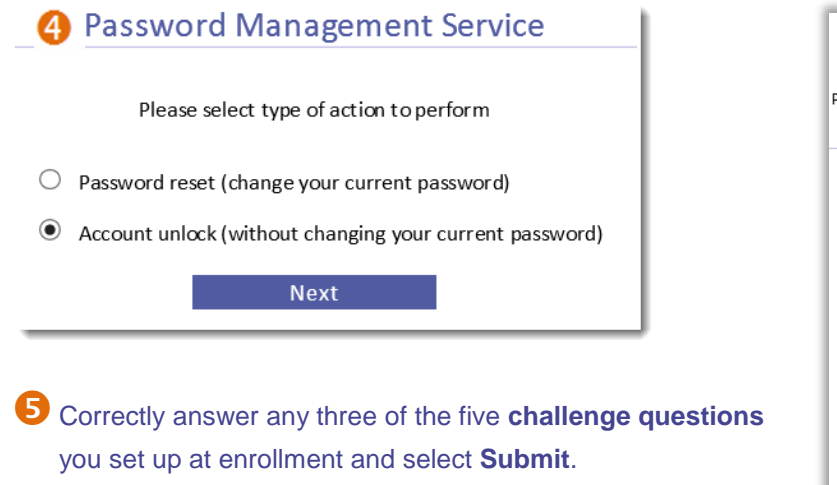

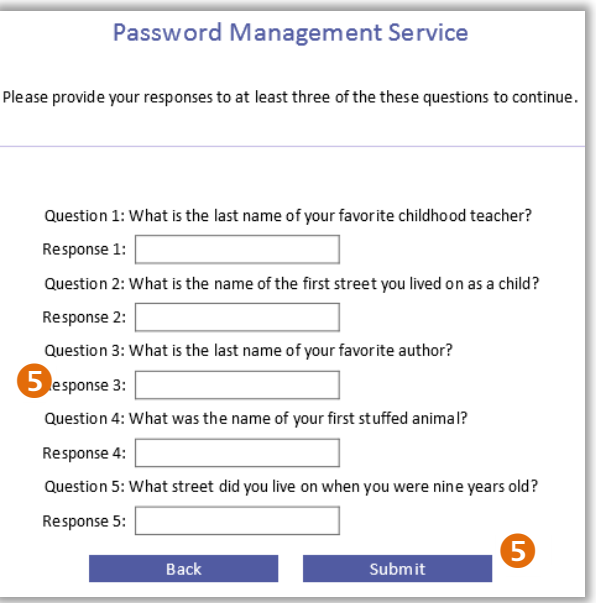

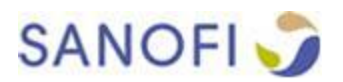

A **confirmation screen** will appear indicating your account has been successfully unlocked. **Close** your browser.

You will also receive an **email** that the Account unlock has been completed.

### Dear Name, **Password Management Service** This email is to confirm that an account unlock was recently completed for your account. Details of the activity: Your account has been unlocked Date: Nov 16, 2016  $\bullet$ Time: 02:23:41 GMT If you have any questions, please contact your Sanofi ServiceDesk or visit https://webservice Thank you, Sanofi Account Administration Team

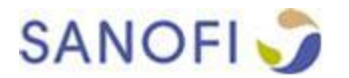

# <span id="page-12-0"></span>**ACCOUNT MANAGEMENT: SPONSOR AIDED PASSWORD MANAGEMENT**

If you need to reset your password and don't want to do it yourself, you can call the sponsor of your account for assistance.

Your sponsor will ask you for The **login account or email** you provided when enrolling in the Edentity Password Management service and answers to the **challenge questions** you answered during registration.

Your sponsor will type the answers in the appropriate fields in the Edentity system. You must answer 3 of the 5 questions correctly for your identity to be verified and to proceed.

2 You will receive an email to continue the password reset process. **Click on the URL** to continue.

Enter in your **username** and the **captcha code**.

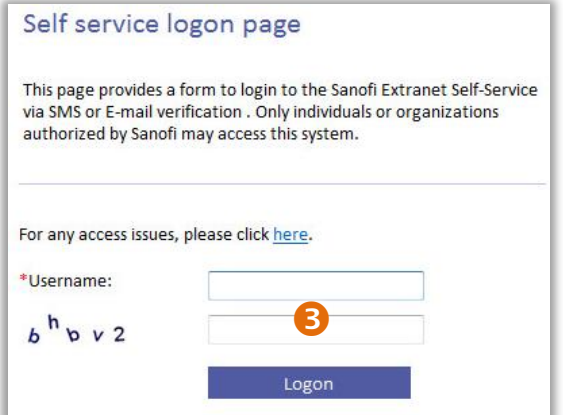

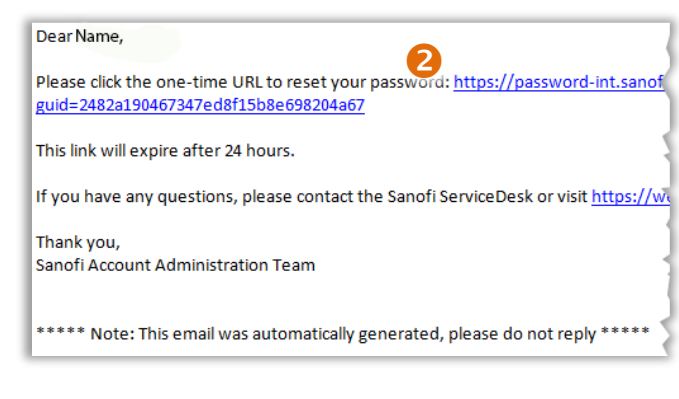

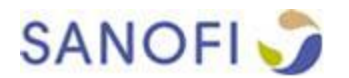

Select a method to receive the secure code used to verify your identity. Select **SMS or email** and click **Logon**.

Depending on the method selected, you will **receive the code** via SMS text message on your mobile device or by email. On the next screen, enter the code you received and select **Logon**.

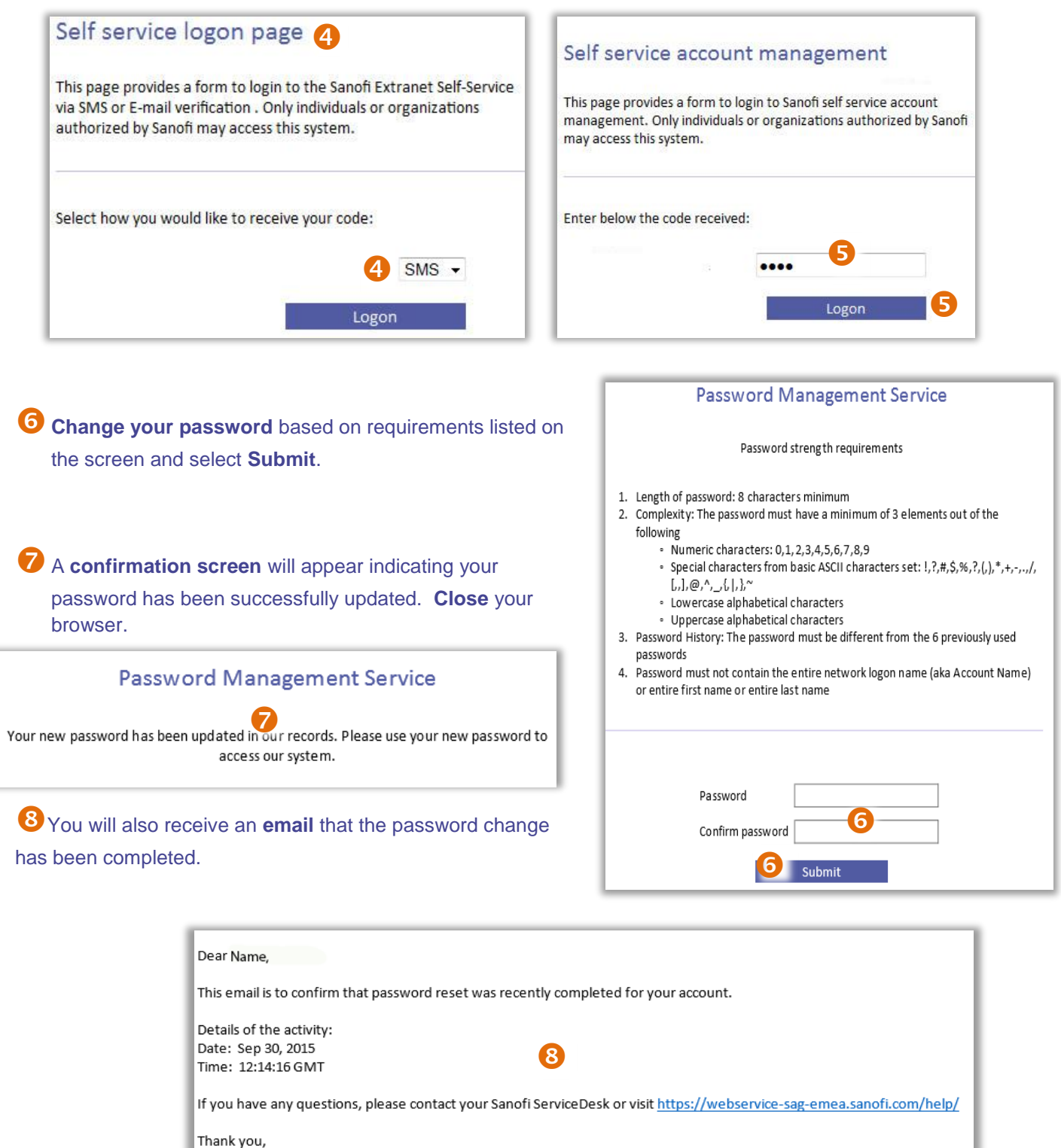

Sanofi Account Administration Team

\*\*\*\*\* Note: This email was automatically generated, please do not reply \*\*\*\*\*

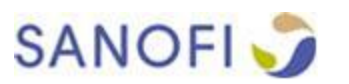

## <span id="page-14-0"></span>**ACCOUNT MANAGEMENT: EXTRANET ACCOUNT SELF REACTIVATION**

This process is to request reactivation of an existing Sanofi extranet account.

Go to the [User Profile Management](https://request.sanofi.com/ecrs/registration/index.jsf) site and select **Extranet account reactivation**.

Enter your network account **username** and click **Submit**.

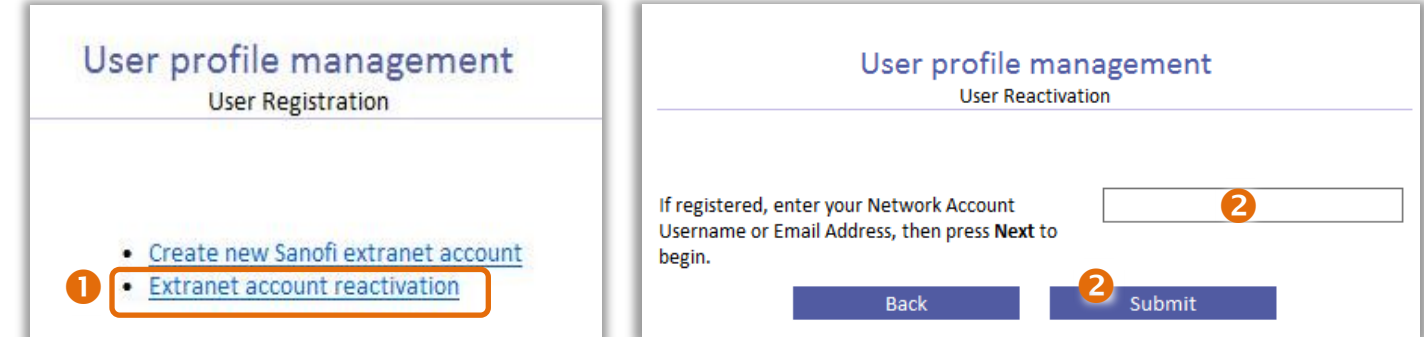

**E** The next screen instructs you to **check your email** to continue the process.

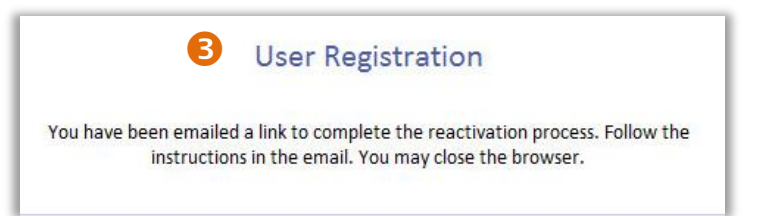

You will receive **email** to continue the reactivation process. **Click on the URL** to continue.

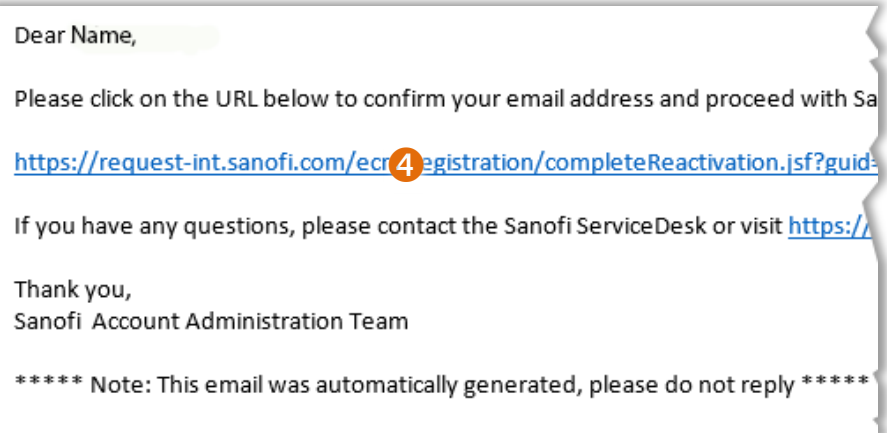

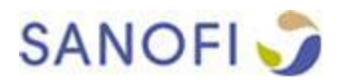

Complete the **User Reactivation Form**, accept the terms and conditions, and select **Reactivate**.

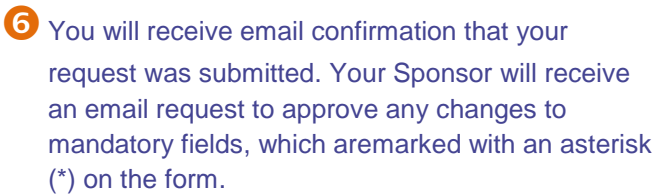

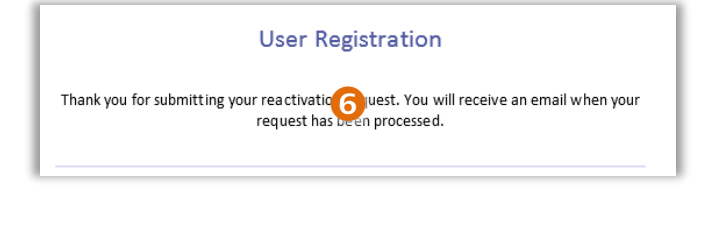

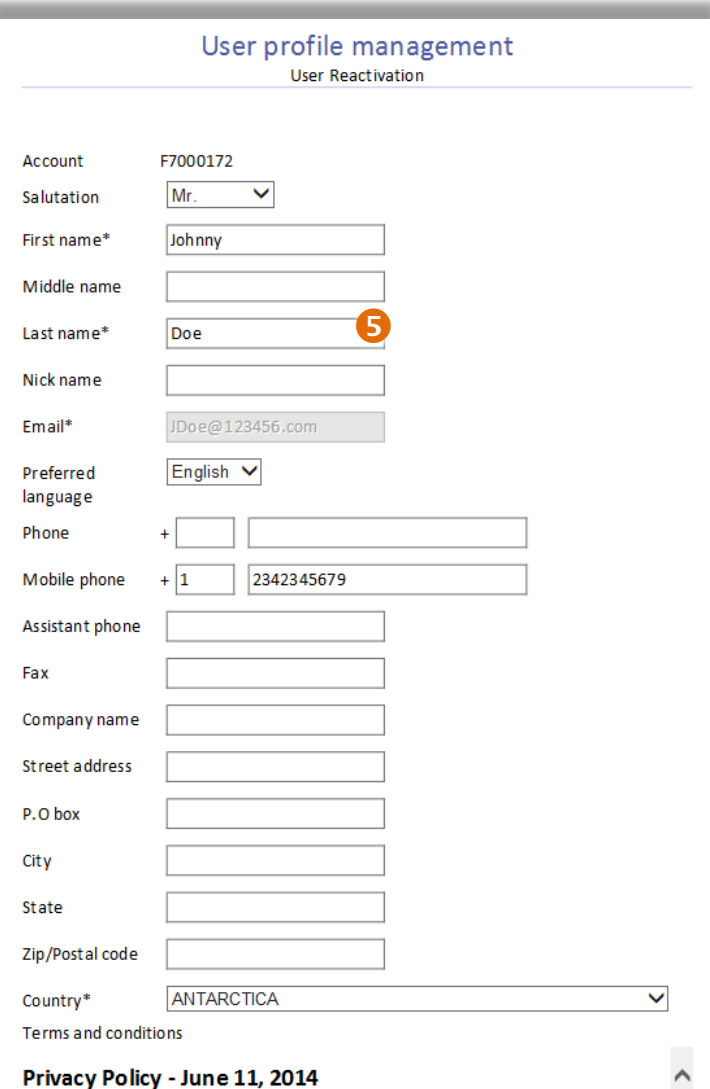

Throughout this policy, we use the term "personal data" to describe information that can be associated with a specific person and can be used to identify that person. Information that has been anonymized so that it does not identify a specific user is not personal data.

This policy describes the ways Sanofi collects, stores, uses and protects your personal data. You must accept this policy prior to entering data for registration and receiving access to use Sanofi systems. We may amend this policy at any time by posting a revised version on our registration and access site. The revised version will be effective at the time we post it. We will request a new acknowledgement to confirm that you have been informed of the changes.

### Policies and Procedures for protecting your data

In addition to the privacy practices set out in this Privacy Policy, Sanofi has established internal policies and procedures throughout the group and they comply with the high standards of privacy protection applicable within the European Union and in accordance with international guidelines on personal data protection. Additionally,

Reactivate

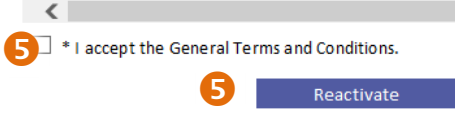

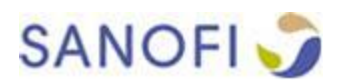

You will receive an **email** with a URL to continue the reactivation process. **Click on the URL** to continue.

#### Dear Name,

Your account reactivation request for the SF Test Level 2 application has been approved.

Please click https://request-int.sanofi.com/com/com/registration/passwordReactivation.jsf?gu reactivation.

If you have any questions, please contact the Sanofi ServiceDesk or visit https://webservic

Thank you,

Sanofi Account Administration Team

\*\*\*\*\* Note: This email was automatically generated, please do not reply \*\*\*\*\*

**8** Type a password using the password requirements listed.

> Update the **security questions** and answers and or update the personal **communications details** (email and mobile number) as needed and select **Submit**.

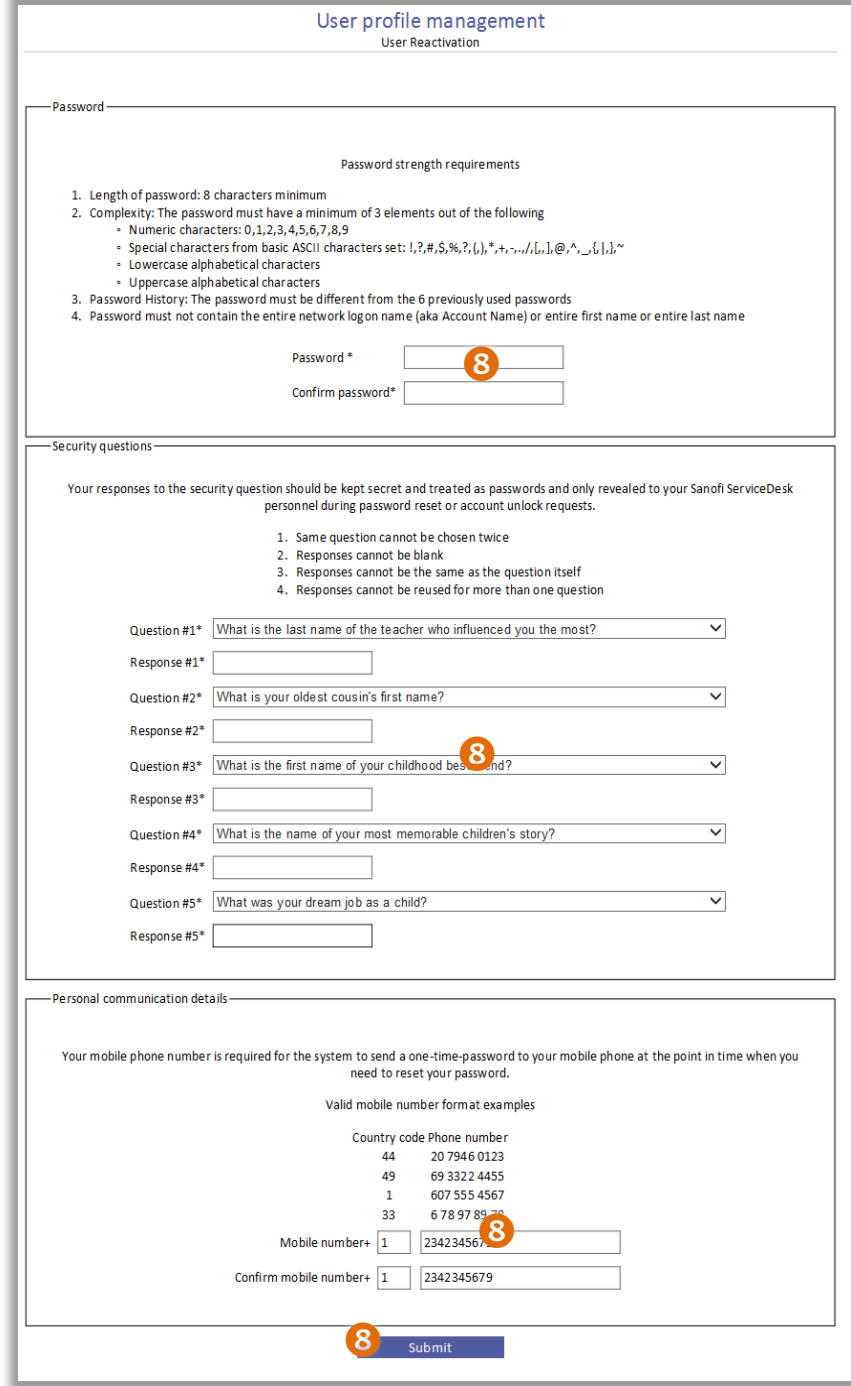

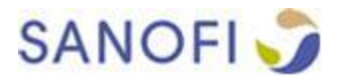

## **9** You will receive a confirmation email that your registration request is pending approval from your Sponsor.

#### Dear Name,

This email is to confirm the receipt of your registration request. Your request is currently pending. We will notify you once our review process has been completed.

If you have any questions, please contact the Sanofi ServiceDesk or visit https://webservice-sag-emea.sanofi.com/help/

Thank you, Sanofi Account Administration Team

\*\*\*\*\* Note: This email was automatically generated, please do not reply \*\*\*\*\*

On the next screen, a **completion confirmation** appears. **Close your browser**.

## **User Registration**

Your reactivation is now complete. You may login to the system.

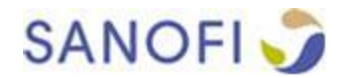